# Инструкция по регистрации на портале государственных услуг

Зарегистрироваться на Госуслугах и получить **Подтвержденную учетную запись**, а вместе с ней – доступ ко всем услугам портала Госуслуг (в том числе к порталу ГИС ЖКХ), можно одним из следующих способов:

1. (НОВИНКА) Если вы являетесь клиентом одного из банков -**Сбербанк**, **Тинькофф** или **Почта Банк** - то можете создать учетную запись Госуслуг онлайн в интернет-банках [Сбербанк Онлайн](http://www.sberbank.ru/ru/person/dist_services/inner_sbol/gosuslugi) веб-версии и [Тинькофф,](https://www.tinkoff.ru/payments/categories/state-services/esia/) а также интернет- и мобильном банке [Почта Банк Онлайн.](https://www.pochtabank.ru/service/gosuslugi) После проверки данных вы сразу получите Подтвержденную учетную запись без необходимости очного посещения отделения банка или Центра обслуживания.

2. Зарегистрироваться в [Центре обслуживания.](https://esia.gosuslugi.ru/public/ra/) Посетить Центр обслуживания придется лично, но вы также получите Подтвержденную учетную запись сразу после проверки данных.

3. Зарегистрировать учетную запись прямо на портале Госуслуг (если вы не являетесь клиентом указанных выше банков) и поднять уровень учетной записи до Подтвержденной. Для этого вам необходимо будет пройти 4 шага, описанных ниже:

После того как Вы перешли на портал сайта [Госуслуг](https://www.gosuslugi.ru/) необходимо кликнуть по ссылке «Регистрация».

### Шаг 1. Предварительная регистрация.

На данном этапе Вам необходимо заполнить всего 3 поля: фамилия, имя, номер мобильного телефона или адрес электронной почты.

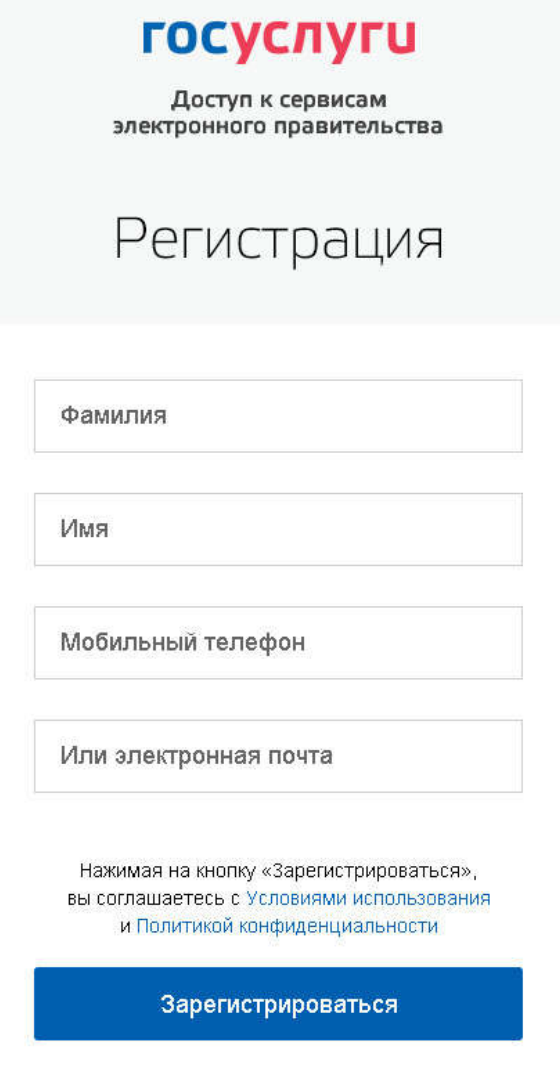

Если форма заполнена корректно, жмем кнопку «Зарегистрироваться», после чего следует этап подтверждения номера мобильного телефона или адреса электронной почты.

В поле «Код подтверждения» введите комбинацию из цифр, высланных Вам в виде SMSсообщения на мобильный телефон, либо сообщением на адрес электронной почты, указанный при регистрации. Нажимаем кнопку «Подтвердить». Если код указан корректно и система подтвердила Ваш номер телефона (адрес электронной почты), то на следующем этапе Вам будет необходимо придумать пароль и задать его через специальную форму, введя два раза. Будьте внимательны, данный пароль будет использоваться для входа в Ваш личный кабинет, поэтому крайне не рекомендуется использовать простые комбинации цифр или букв.

Поздравляем! Предварительная регистрация завершена! Теперь Вам доступно ограниченное количество государственных услуг, подтверждение личности для которых не требуется. Для того, чтобы Вы смогли полноценно пользоваться всеми услугами портала, Вам нужно заполнить личную информацию и подтвердить свою личность. Об этом речь пойдет ниже.

## Шаг 2. Заполнение личных данных.

После успешной предварительной регистрации на портале Госуслуги для ввода и подтверждения личных данных Вам необходимо войти в свою учетную запись, используя номер телефона (адрес электронной почты), указанный при регистрации, и заданный Вами пароль.

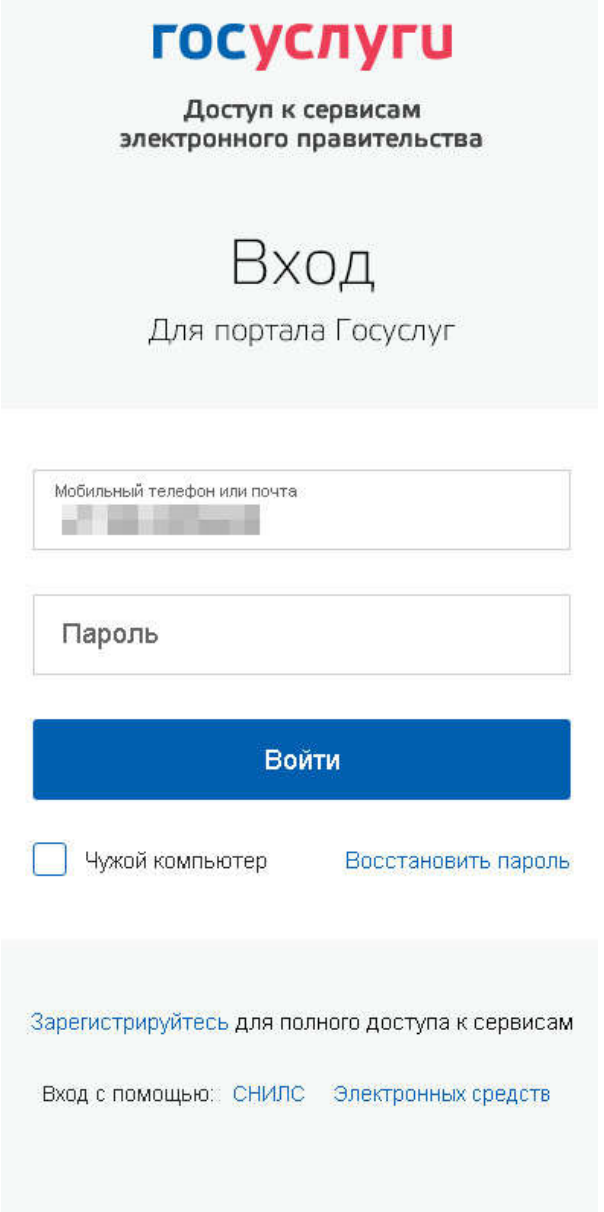

При входе в учетную запись Вы увидите уже указанную личную информацию, а при переходе по ссылке «Редактировать», система уведомит Вас о том, что Вам необходимо подтвердить свою учетную запись.

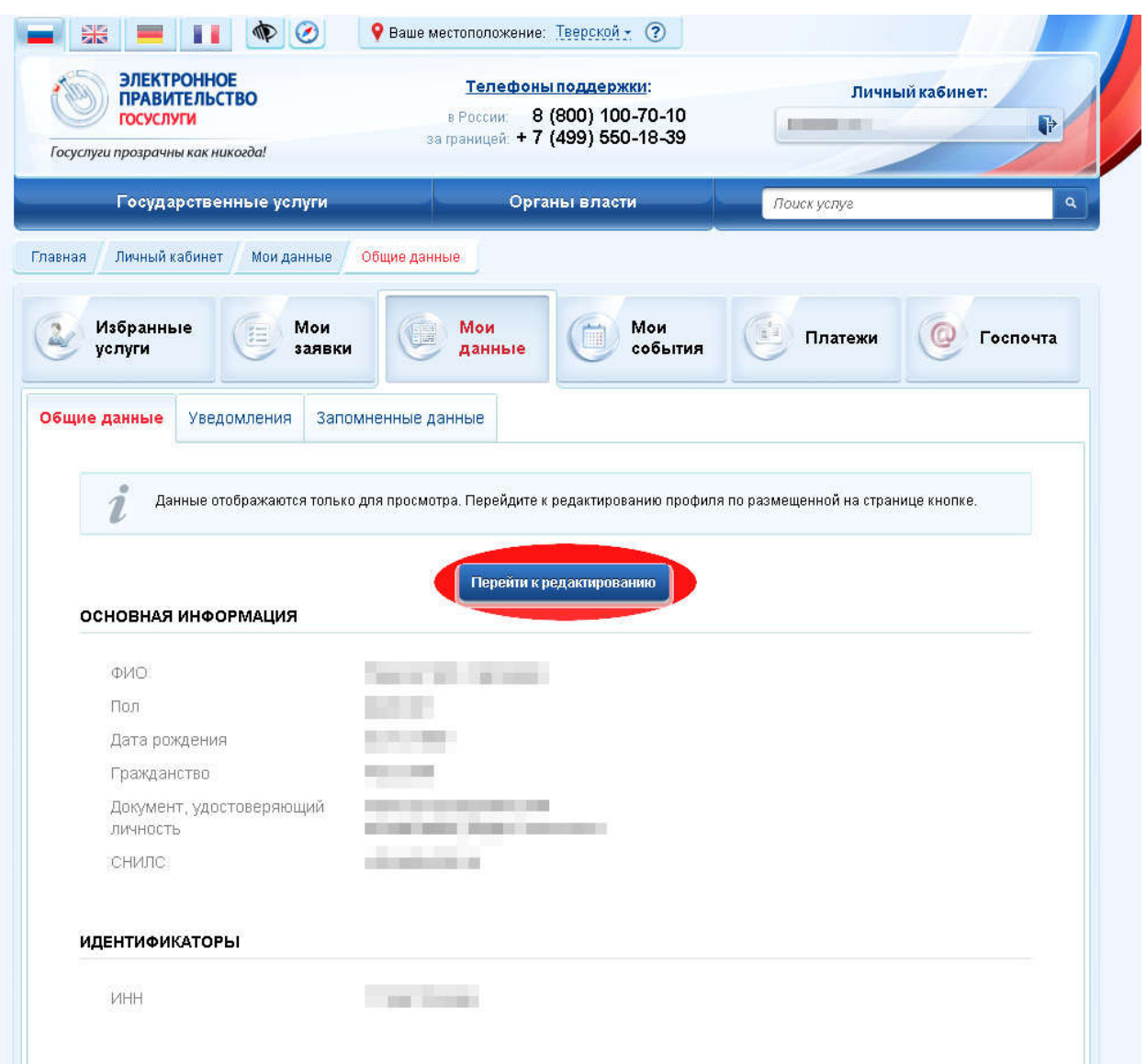

Процедура подтверждения личных данных так же довольно довольно-таки проста и проходит в 3 этапа, а подтвержденная учетная запись имеет огромные преимущества. Благодаря ей Вы сможете пользоваться всеми услугами, представленными на портале, в том числе оформлением загранпаспорта через интернет. Процедура подтверждения личных данных так же довольно-таки проста и проходит в 3 этапа,<br>а подтвержденная учетная запись имеет огромные преимущества. Благодаря ей Вы сможете<br>пользоваться всеми услугами, представленными на

ниже).

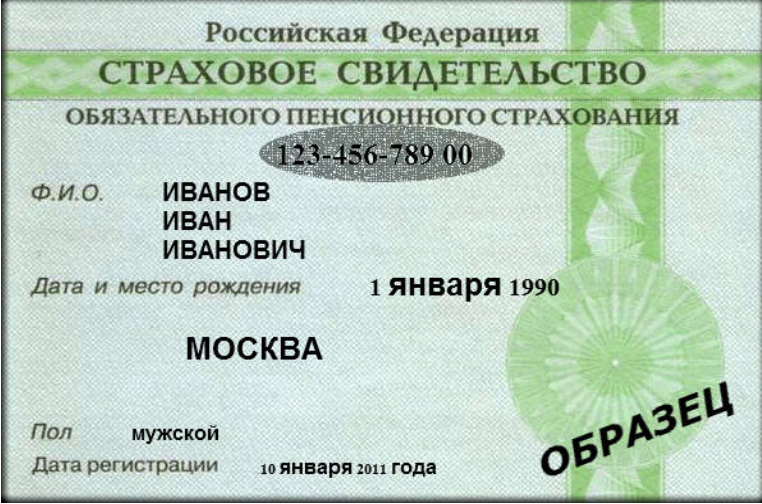

Личные данные следует заполнять внимательно и аккуратно. Всего Вам предстоит заполнить 12 полей. Теперь необходимо отправить введенные данные на автоматическую проверку.

### Шаг 3. Проверка введ введенных данных.

После заполнения формы на предыдущем этапе, указанные Вами личные данные отправляются на автоматическую проверку в Пенсионный Фонд РФ и ФМС. Личные данные следует заполнять внимательно и аккуратно. Всего Вам предстоит<br>12 полей. Теперь необходимо отправить введенные данные на автоматическую прове<br>**Шаг 3. Проверка введенных данных.**<br>После заполнения формы на пре

С результатами данной проверки Вы сможете ознакомиться через несколько минут. В особых случаях проверка может занять довольно ерка довольно-таки долгий период времени, но случается такое редко. После того как данная процедура успешно завершится, на Ваш мобильный телефон будет выслано SMS-уведомление с результатом проверки, а так же соответствующее состояние отобразится на сайте. Поздравляем! Еще один этап регистрации пройден! Теперь Вы можете воспользоваться следующими услугами:

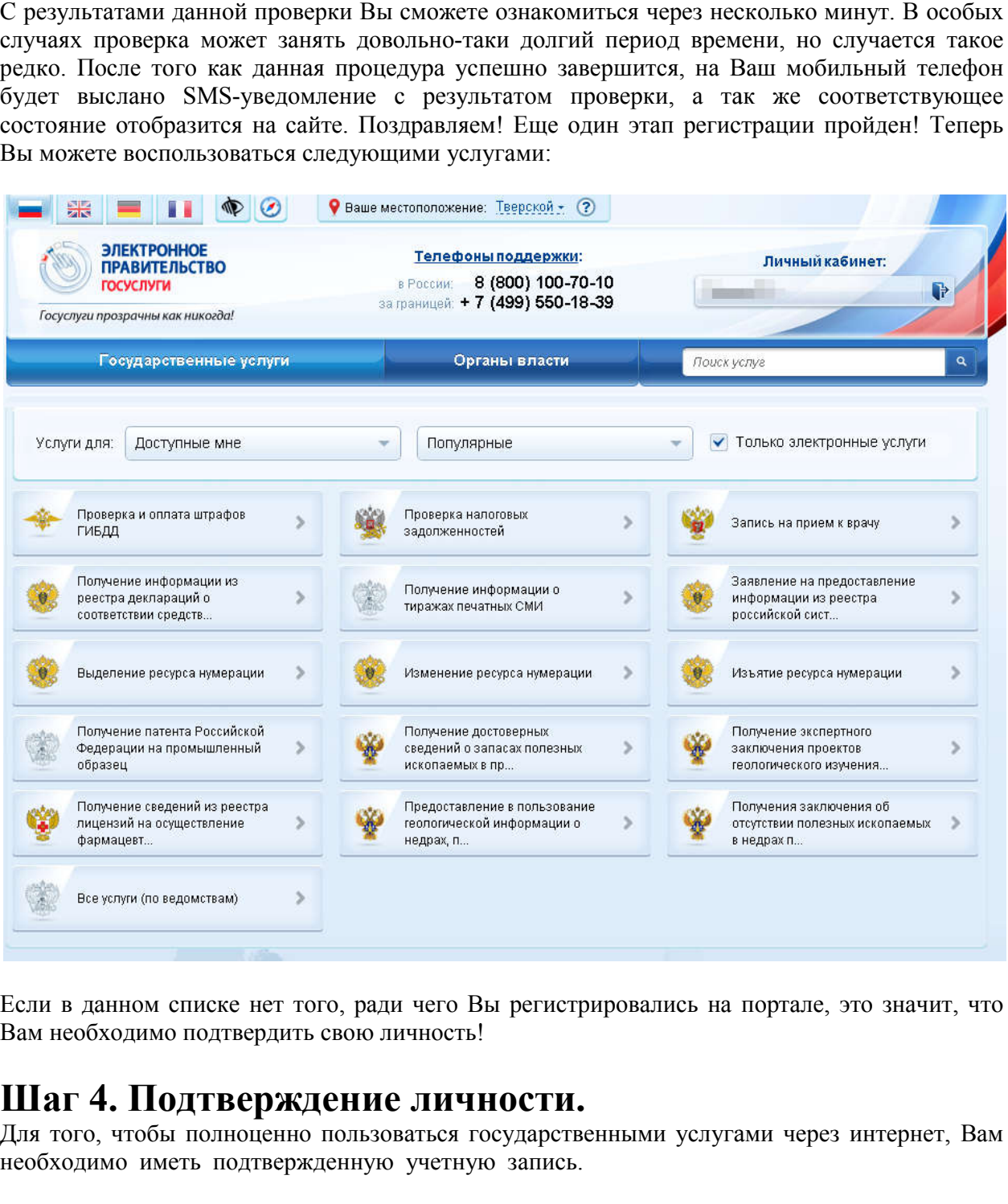

Если в данном списке нет того, ради чего Вы регистрировались на портале, это значит, что Вам необходимо подтвердить свою личность!

#### Шаг 4. Подтверждение личности.

Для того, чтобы полноценно пользоваться государственными услугами через интернет, Вам необходимо иметь подтвержденную учетную запись.

Подтвердить учетную запись можно одним из следующих способов:

**- онлайн** через интернет-банки [Сбербанк Онлайн](http://www.sberbank.ru/ru/person/dist_services/inner_sbol/gosuslugi) веб-версии и [Тинькофф,](https://www.tinkoff.ru/payments/categories/state-services/esia/) а также интернет- и мобильный банк [Почта Банк Онлайн](https://www.pochtabank.ru/service/gosuslugi) (при условии, что вы являетесь клиентом одного из банков);

**- лично**, обратившись с документом, удостоверяющим личность, и СНИЛС в удобный [Центр обслуживания;](https://esia.gosuslugi.ru/public/ra/)

**- почтой**, заказав получение кода подтверждения личности Почтой России из [профиля.](https://lk.gosuslugi.ru/)